# POLYCOM® TRIO 8500/8800 Quick Tips

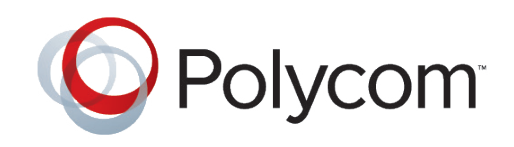

This Quick Tips applies to the Poly Trio 8500 and 8800 systems configured for SIP environments.

View the *Poly Trio Solution User Guide* for more information on available features.

## **ENTER DATA**

**•** Tap a text field or tap **E Keyboard**.

#### **PLACE CALLS**

Place a call using Contacts, Recent Calls, or to a Favorite.

#### To place a call:

Do one of the following from the **Home** screen:

- Tap Place a Call, enter the phonenumber, and tap **Number**
- Tap a Favorite.
- Tap **Contacts**, select a directory, select a contact, and tap **Contact.**
- Tap **Recent Calls** and select a contact. The contact is dialed automatically.

## **ANSWER CALLS**

• Tap **Answer.** 

## **END CALLS**

#### To end an active call:

• Tap **Hang Up.** 

#### To end a call on hold:

• Tap **Resume** > **Hang Up**.

For more information, visit epb.com/customer-support/business-support or call 423-648-1500, option 2

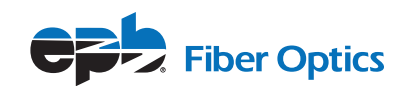

# **HOLD AND RESUME CALLS**

Place an active audio or video call on hold and resume the call when you are ready.

To hold a call:

• Tap **Hold**.

## **To resume a call:**

• Tap **Resume**.

# **JOIN A SCHEDULED MEETING**

A meeting notification displays on the phone five minutes before a meeting starts. You can join a scheduled meeting from the Calendar or the meeting reminder.

#### To join a meeting from the Calendar:

• Tap Calendar and tap **Join** for your meeting.

#### To join a meeting from the meeting reminder:

• When the meeting reminder displays, tap **Join**.

## **INITIATE A CONFERENCE CALL**

Initiate a conference call with up to four contacts.

#### To initiate a conference call:

- Call a contact.
- Tap **Add** to enter your contact's number or select a contact from **Contacts** or **Recent Calls**.

It is also possible to join an active call or a call on hold into a conference call.

#### To join two calls into a conference call:

• On the Calls screen, select two calls and tap **A Merge Calls**.

## **MANAGE CONFERENCE CALLS**

When you initiate a conference call, you can mute all participants, mute individual participants, or remove a participant from the call.

#### To mute all conference participants:

• Tap the conference name and tap **Mute All** to mute all participants.

#### To manage individual participants:

Tap a participant, then do one of thefollowing:

- Tap **Mute** to mute the participant.
- Tap **A Hang Up** to remove the participant from the conference.

# **VIEW RECENT CALLS**

• Tap **Recent Calls**.

# **VIEW THE CONTACT DIRECTORY**

You can view and add contacts to the Contact Directory.

#### To view the Contact Directory:

• Navigate to **Contacts** > **Contact Directory**.

#### To add a contact to the Contact Directory:

- $\bullet$  In the Contact Directory, tap  $\pm$ .
- Enter the contact's information and tap **Save**.

# **ADD A FAVORITE**

You can add contacts as favorite, and all favorites display on the Home screen.

#### To add a favorite:

- Navigate to **Contacts** > **Contact Directory** and select a contact.
- On the Details screen, tap  $\sqrt{x}$ .

The Favorites icon changes to blue  $\star$ , and the contact is added to the Home screen. Contacts added as Favorites display first in the Contact Directory.

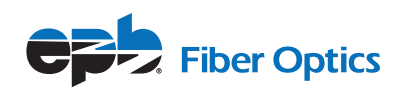

## **MUTE THE MICROPHONE**

• Tap **Mute** or tap the Mute keys on the system or microphone. The Mute icon changes to red  $(*)$  and the Mute keys glow red.

## **ADJUST THE VOLUME**

• Tap the **+ volume up** or **– volume down** buttons.

## **CONNECT A BLUETOOTH DEVICE**

If Bluetooth is enabled, you can pair and connect your Bluetooth-capable phone or tablet with the conference phone.

#### To connect a Bluetooth device:

• On your device, navigate to Bluetooth and select on the Poly Trio in the list of available systems and devices.

# **CONNECT A BLUETOOTH DEVICE USING NFC**

If Bluetooth and NFC are enabled, you can connect your NFC-enabled Bluetooth phone or tablet with a Poly Trio 8800 system.

#### To connect a Bluetooth device using NFC:

- Press the NFC sensor to the left of the Poly Trio 8800 screen. The phone prompts you to confirm pairing.
- Tap and hold your device for two seconds above the NFC symbol on the system.
- Confirm that your device is paired and connected to the Poly Trio 8800.

## **PLACE A CALL OVER BLUETOOTH**

If your mobile phone is connected to the Poly Trio system using Bluetooth or NFC, you can place a call on your mobile phone and use the system as the speakerphone for the call.

#### To place a call over Bluetooth:

- On your mobile phone, place a call to a contact.
- On the call screen, select the Poly Trio 8800 as your audio source.

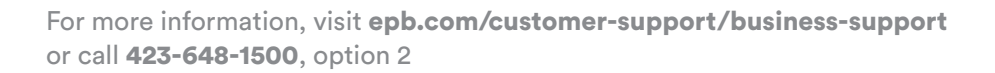

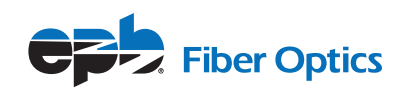

## **SHOW CONTENT**

When a Poly Trio Visual+ is connected to a monitor and paired with a Poly Trio 8800 system, you can show content locally. You can download the Polycom Content App from https://www.polycom.com/content-collaboration/contentsharing/content-app.html.

#### To show content using RealPresence Desktop or RealPresence Mobile:

- Open the desktop or mobile application.
- Navigate to **Settings** > **SmartPairing**.
- Click or tap the check boxes for **Enable SmartPairing** and **Auto Detection** and click **OK** or **Done**.
- Select **and select Share Content**.
- Select your system's name or IP address and select **Pair**.

 If your system is not listed, enter your system's IP address and select **Pair**. In **RealPresence Mobile**, tap Manual Pairing, enter your system's IP address and tap **Go**.

• Choose a monitor or application to share.

In **RealPresence Desktop**, the content is displayed automatically.

• In **RealPresence Mobile**, tap **b** to show content.

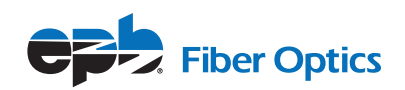